# МИНИСТЕРСТВО ОБРАЗОВАНИЯ И НАУКИ РОССИЙСКОЙ ФЕДЕРАЦИИ

Федеральное государственное бюджетное образовательное учреждение высшего образования

## **«УФИМСКИЙ ГОСУДАРСТВЕННЫЙ АВИАЦИОННЫЙ ТЕХНИЧЕСКИЙ УНИВЕРСИТЕТ»**

Кафедра экономики предпринимательства

### **МЕТОДИЧЕСКИЕ УКАЗАНИЯ К ЛАБОРАТОРНЫМ ЗАНЯТИЯМ**

## УЧЕБНОЙ ДИСЦИПЛИНЫ

«*БИЗНЕС-ПЛАНИРОВАНИЕ*»

Уровень подготовки высшее образование - магистратура (высшее образование - бакалавриат; высшее образование – специалитет, магистратура)

> Направление подготовки (специальность) 38.04.01 Экономика (код и наименование направления подготовки, специальности)

Направленность подготовки (профиль, специализация) Экономика и финансы фирмы (наименование профиля подготовки, специализации)

> Квалификация (степень) выпускника магистр

Составители: Галимова М. П., Алексеев Ю. А., Бычкова А. С.

### **Лабораторная работа No1 Разработка средствами Project Expert с использованием Мастера разработки проектов**

*Цель. Создать и проанализировать бизнес-план инвестиционного проекта «Извещатель» по расширению производства инструментов.* 

Задание

1.Создать бизнес-план «Извещатель» с использованием Мастера разработки проектов.

2.Выбрать схему финансирования проекта.

3.Провести анализ проекта.

4.Создать графики и отчеты.

Основные сведения

Программа Project Expert предоставляет возможность использования Мастера, облегчающего создание новых проектов. С помощью Мастера по созданию проектов можно выполнить стандартные шаги по разработке финансовой модели проекта.

Рисунок 1 – Окно создания бизнес-плана при запуске Project Expert

Технология работы1. Создание бизнес-плана «извещатель»

Бизнес-план будет описывать инвестиционный проект, посвященный разработке и производству технического средства охраны на предприятии ООО «Сфера». Все данные, приведенные в задании, носят условный характер.

Запустите программу Project Expert. Для создания нового проекта выполните команду меню Проек-Новый с помощью Мастера В окне Шаг 1 нажмите кнопку Далее. В окне Шаг 2 укажите цель составления финансовой модели в программе Project Expert Бизнес-план. Нажмите кнопку Далее. В окне Шаг 3 укажите тип налогообложения предприятия Обычное предприятие. Нажмите кнопку Далее. В окне Шаг 4 укажите, что необходимо создать Агрегированный отчет о прибылях и убытках и Агрегированный баланс. Нажмите кнопку Далее. В окне Шаг 5 укажите, в бизнес-план необходимо включить графики Срок окупаемости, Метод дисконтированных дивидендов и Анализ финансовых коэффициентов. Нажмите кнопку Далее. В окне Шаг 6 укажите, что необходимо создать Общее экспертное заключение. Нажмите кнопку Далее.

В окне Новый проект укажите: Название проекта Расширение производства инструментов; Версия 1. В поле Автор введите свои данные. В качестве Даты начала задайте 1 января следующего года (например, 01.01.2018).

В данном практикуме обозначим дату начала проекта (например, 01.01.2018) как Т. В дальнейшем при ссылке на дату начала проекта, будем использовать это обозначение.

Задайте Длительность проекта 5 лет. Установите флажок Сжатый. Чтобы задать расположение файла проекта нажмите кнопку Пролистать. В открывшемся окне с помощью поля Папки укажите доступную вам папку, где будет храниться файл Рисунок 1 – Окно создания бизнесплана при запуске Project Expert

проекта, а затем задайте Имя файла, включающее вашу фамилию (например, Извещатель(Петров).pex), Нажмите кнопку ОК.

В открывшемся окне (рис.1) можно будет описать финансовую модель компании.

2.Создание модели компании и инвестиционного проектании и инвестиционного проекта, проанализировать полученную модель.

Раздел Проект.

Нажмите кнопку Заголовок и задайте Комментарии

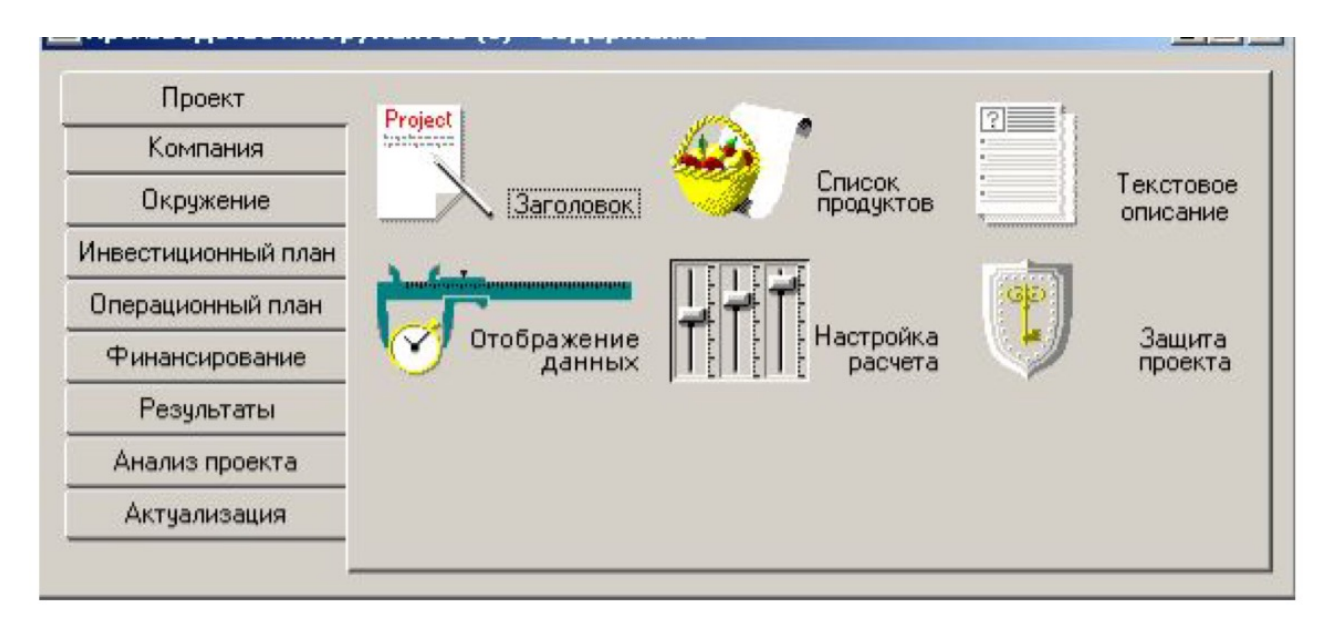

Производство извещателей.

Нажмите кнопку Список продуктов и задайте следующие данные:

Текстовое описание проекта представляет собой иерархическое дерево и включает семь разделов: Вопросы, Резюме, Компания, Окружение, Инвестиционный план и Операционный план. Каждый раздел (кроме раздела Вопросы) включает множество подразделов с соответствующими подсказками, что позволяет дать достаточно подробное описание предприятия и проекта. С помощью кнопки Настройка дерева (Alt+S) можно самостоятельно добавить примеры и изменить подсказки. Кроме того, можно добавить/удалить вопросы, переместить вопросы вверх или вниз.

Найдите и задайте следующие вопросы текстового описания. Название предприятия ООО"Сфера".Дата создания 01.04.2012г.фера деятельности отраслевая принадлежность разработка и производство извещателей, предназначенных для установки на предприятиях, офисах, жилых помещениях. Предприятие занимается производством извещателей с 2012 года.

Цель проекта 1. В течение года увеличить объемы производства извещателей на 10 млн. руб.

2.Увеличение рыночной доли предприятия на рынке до 10%. Стратегия реализации проекта. Расширить производство.2. Улучшить качественные характеристики продукции путем внедрения новой технологии .

3. Выйти на новые рынки сбыта.Анализ конкурентов. Основные конкуренты:

1. Производители из Китая (низкие цены, но и низкое качество).2. Западная Европа, Япония, Корея (высокое качество, но и высокие цены).3. Отечественные производители (занимают промежуточное положение).

Здания и сооружения

- 1. Цех No1.
- 2. Цех No2.

3. Административное здание.

4. Склад готовой продукции.

Займы В данный момент кредиторская задолженность отсутствует. Планируемые займы Для реализации проекта предполагается привлечь как собственные временно свободные средства, так и, в случае необходимости, заемные средства банка в сумме до 5 млн руб.

Риски Высокая конкуренция на данном рынке. Закройте окно Текстовое описание. В окне Отображение данных на вкладке Масштаб задайте , что первый год проекта отображается по месяцам, второй год – по кварталам, а далее – по годам. На вкладке Итоговые таблицы задайте Валюта итоговых таблиц рубли.

В окне Настройка расчета на вкладке Ставка дисконтирования задайте: Ставка в рублях – 11,22%, Шаг дисконтирования год. На вкладке Детализация установите флажки Анализ безубыточности, Доходы участников и Разнесение издержек и нажмите кнопку Включить все. На вкладке Показатели эффективности установите флажок Учитывать проценты по займам.

#### *Раздел Компания.*

В окне Банк. Система учета задайте принцип учета запасов – по среднему и установите флажок Показывать в балансе оборудование, полученное в лизинг.

В окне Структура компании с помощью кнопки Добавить подразделение добавьте подразделения Цех No1 и Цех No2. С помощью кнопки Добавить продукт

*Раздел Окружение.* 

В окне Валюта проекта (кнопка Валюта) задайте: Основная валюта Рубли; Вторая валюта Доллар США; Курс на момент начала проекта 1 \$US= 55 руб.

В окне Ставка рефинансирования (кнопка Учетная ставка) задайте ставку рефинансирования для каждого года: в рублях 10%, в долларах.

Чтобы сократить необходимость ввода данных с клавиатуры в некоторых окнах Project Expert имеется средство Тенденции изменения. В данном случае для ввода ставки дисконтирования по годам достаточно задать ставку в первом году, указать Тенденции изменения  $0\%$  в год с 1 года по 5 год и нажать кнопку Пересчитать. В окне Инфляция задайте: инфляция на для всех объектов в рублях 5%.В окне Налоги введите данные : ставка, налогооблагаемая база, периодичность выплат

На данном этапе мы задали основные параметры проекта и его окружения. Чтобы можно было использовать эти данные при создании других бизнес-планов, можно сохранить этот бизнес-план как шаблон для будущих проектов. Для этого выполните команду меню Проект→Сохранить как. В окне Сохранить как укажите Тип файла Файлы шаблонов (\*.pet) и задайте имя шаблона (например, Мой шаблон (Петров).pet). Нажмите кнопку Сохранить.

*Раздел Инвестиционный план.* Раздел «Инвестиционный план» предназначен для составления календарного графика работ (проекта) с указанием отдельных этапов, необходимых финансовых ресурсов для выполнения этих этапов, установления взаимосвязей между этапами, формирования активов предприятия (проекта), описания способов и сроков амортизации создан-

ных активов. Откройте окно Календарный план и с помощью кнопки Календарь укажите дополнительные выходные и праздничные дни за пять лет – с 1 по 7 января, 23 февраля, 8 марта, 12 июня, 7 ноября и 12 декабря с учетом переносов выходных дней, если праздник приходится на субботу или воскресенье. Установите флажок Использовать календарь.

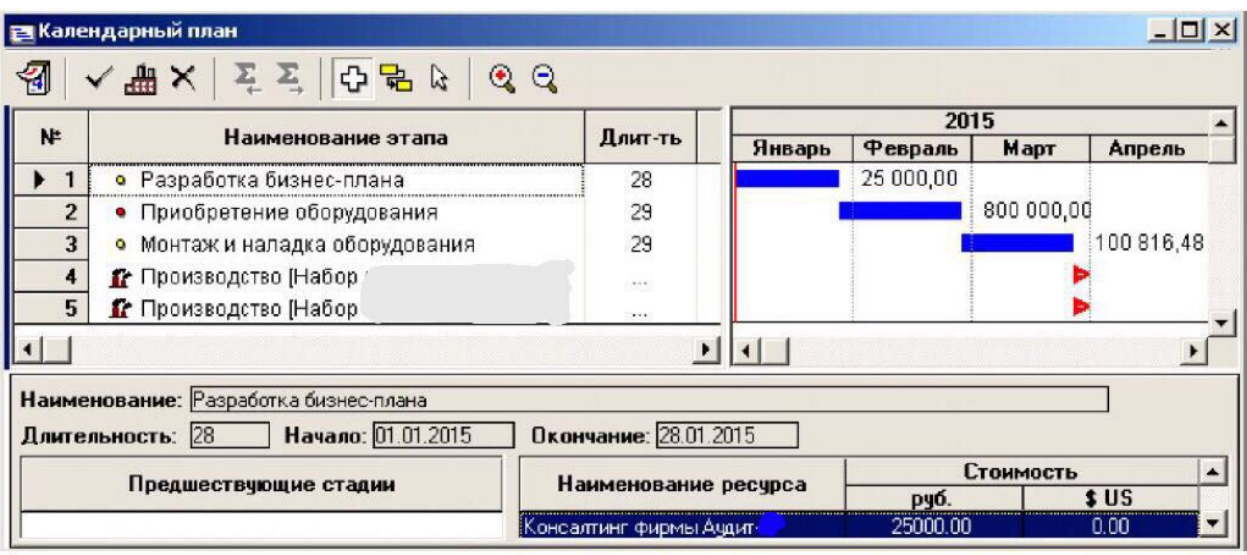

#### Рис.2 Календарный план

Для создания этапов инвестиционного проекта служит кнопка Добавить этап , открывающая окно Редактирование этапа проекта.

Создайте следующие этапы проекта. Этап No1. Наименование Разработка бизнес-плана. Ответственный ПетровА.А. Длительность 15 дней. Для детального описания используемых в этапе ресурсов нажмите кнопку Ресурсы. В окне Ресурсы для добавления ресурсов служит кнопка Редактировать ресурсы. Нажмите кнопку Редактировать ресурсы. В окне Редактирование ресурсов добавьте новый ресурс Консалтинг фирмы Аудит-про. Для этого необходимо нажать правую кнопку мыши в левой части окна (или нажать клавишу Insert) и ввести имя нового ресурса Консалтинг фирмы Аудит-про. Укажите Тип ресурса Услуги и завершите работу с окном Редак-

тирование ресурсов, закрыв его. В окне Ресурсы с помощью кнопки [14] 1999 и 1999 и 1998 и 1998 и 1998 и 1999 и ресурс этапа Консалтинг фирмы Аудит-про. Укажите для данного ресурса: Стоимость 25000 руб.; Регулярные выплаты в конце. Завершите работу с окном Ресурсы, нажав кнопку Закрыть.

В окне Редактирование этапа проекта с помощью кнопки Статус этапа. Задайте Приоритет Высший. Завершите работу с данным этапом, нажав кнопку ОК.

Этап No2. Наименование Приобретение оборудования. Длительность 20 дней. Ресурсы Оборудования для новой технологии. Тип ресурса Оборудование. Стоимость 800 000 руб. Регулярные выплаты в начале.

В окне Редактирование этапа проекта укажите, что Этап является активом, после чего

Рисунок 2. – Итоговый вид окна Календарный план Для добавления этапов, связанных с производством продукции, служит кнопка

Для добавления этапов, связанных с производством продукции, служит кнопка Добавить этап

Характеристики. В окне Характеристики актива укажите Амортизация Линейная, Период до ликвидации 60 месяцев. Тип актива Оборудование.

Этап No3. Наименование Монтаж и наладка оборудования. Длительность 20 дней. Ресурсы Монтаж и наладка (ООО Система автоматика). Тип ресурса Услуги. Стоимость 100 000 руб. Регулярные выплаты в конце.

Добавить производство **ВША** в окне Календарный план. Этап No4. Наименование продукта/услуги Набор инструментов Бизон. Этап No5. Наименование продукта/услуги Набор инструментов Tools.В окне Календарный план можно связать этапы, установив временную последовательность этапов. Чтобы связать этапы No1 и No2, нажмите кнопку Связывание (рядом с курсо-

ром мыши появится значок <sup>Бр</sup>ов, подведите курсор мыши к номеру этапа No1 (к цифре 1), нажмите и удерживайте левую кнопку мыши, переместите курсор к цифре 2, отпустите

кнопку мыши. По умолчанию устанавливается Тип текущей связи Конец-начало.

В данном проекте необходимо связать между собой этапы: No1 и No2, No2 и No3, No3 и No4, No3 и No5.

На этом работу с разделом Инвестиционный план можно завершить.

*Раздел Операционный план.* 

В окне План сбыта задайте следующие цены: Набор извещателей А 5900 руб.; Набор извещателей В 7000 руб.

Чтобы задать объемы сбыта, можно вручную ввести прогнозы сбыта в нижней части окна План сбыта. Для упрощения ввода можно воспользоваться кнопкой Быстрый ввод.

Для набора извещателей А в окне Быстрый ввод объема продаж задайте: Плановый объем продаж 900 шт., 1-рост объема продаж 0 мес., 2-начало спада объема продаж 57 мес., 3 жизненный цикл продукта 57 мес.

Для набора извещателей В в окне Быстрый ввод объема продаж задайте: Плановый объем продаж 1000 шт., 1-рост объема продаж 0 мес., 2-начало спада объема продаж 57 мес., 3 жизненный цикл продукта 57 мес.

Окно План производства.

Для набора извещателей А задайте: Производственный цикл – 1 дн.На вкладке Материалы укажите Суммарные прямые издержки 2800 руб. На вкладке Сдельная зарплата укажите Суммарные прямые издержки 2000 руб.Для набора извещателей В задайте: Производственный цикл – 1 дн. На вкладке Материалы укажите Суммарные прямые издержки 3200 руб. На вкладке Сдельная зарплата укажите Суммарные прямые издержки 2400 руб.

Окно План по персоналу

Так как не предполагается принимать на работу новых сотрудников или изменять условия труда существующим сотрудникам, поэтому с данным окном работать не будем.

Окно Общие издержки

Вкладка Производство. Задайте: Обслуживание оборудования 10 000 руб. Периодические выплаты ежемесячно. В течение периода производства.

Вкладка Маркетинг. Задайте: Реклама 15 000 руб. Периодические выплаты ежемесячно. В течение периода производства.

Раздел Финансирование

Окно Акционерный капитал

Задайте: Акционер ОАО "Инвестресурс". Дата вклада T. Сумма (руб.) 1 000 000 руб. Указать, что осуществляется разовая выплата.

Окно Распределение прибыли. Укажите: Периодичность выплаты дивидендов раз в год. Доля прибыли, идущая на выплату дивидендов 20%. Доля прибыли, идущая на формирование резервов 80%.

После создания модели инвестиционного проекта необходимо выполнить расчеты, свя-

занные с проектом, – нажмите кнопку Расчет .Если вы ввели все данные без ошибок, то оказывается, что проект в данном виде неосуществим, так как имеется дефицит денежных средств. Чтобы убедиться в этом, в разделе Финансирование откройте окно Займы и нажмите кнопку Дефицит... В открывшемся окне Дефицит наличных средств просмотрите строку Баланс наличности на конец периода. Желтый и красный цвета ячеек свидетельствуют о дефиците денежных средств, т.е. о том, что проект является финансово нереализуемым.

Для ликвидации дефицита денежных средств возьмите один или несколько кредитов в банке. Общая сумма кредитов не должна превышать 500 тыс. руб., срок – не более 4 месяцев. Задайте следующие условия кредитования: Ставка 25%, Выплаты процентов регулярные ежемесячно. Отсрочка первой выплаты 1 месяц. Задолженность выплачивается с последней выплатой. Поступления Одной суммой. Возврат В конце.

*5. Анализ эффективности проекта* 

Раздел Анализ проекта

Окно Эффективность инвестиций. Необходимо добиться следующих показателей эффективности инвестиций (в рублях): срок окупаемости – 8 месяцев и менее, чистый приведенный доход (NPV) – не менее 2 млн руб., индекс прибыльности – не менее 2, внутренняя норма рентабельности – не менее 200%.

Для повышения эффективности проекта можно размещать средства на депозите, изменять условия распределения прибыли и т.п.

Окно Анализ чувствительности. Одной из задач анализа проекта является определение чувствительности показателей эффективности к изменениям различных параметров проекта.

Анализ чувствительности в Project Expert позволяет определить к изменению каких параметров (цена сбыта, объем сбыта, инвестиции, затраты и т.д.) наиболее чувствительны показатели эффективности проекта. По результатам разрабатывается система мер по снижению рисков (рис.3).

Провести анализ чувствительности проекта для следующих параметров: Объем сбыта, Цена сбыта, Уровень инфляции и Прямые издержки. Чтобы указать выбранные параметры для анализа чувствительности служат кнопки Добавить параметр и Удалить параметр. Задайте Интервал отклонения от -20% до 20%. Шаг 20%. Анализ выполнять по NPV (чистому приведенному доходу).

Для заполнения таблиц служит кнопка Рассчитать в окне Анализ чувствительности. Про-

смотрите соответствующие графики (кнопка Показать график  $\mathbb{C}$ ) и сделайте выводы об устойчивости проекта (какие параметры оказывают наибольшее влияние на NPV).

Чтобы на графике были представлены все рассчитанные значения, щелкните левой кнопкой мыши по надписи Выбранные параметры.

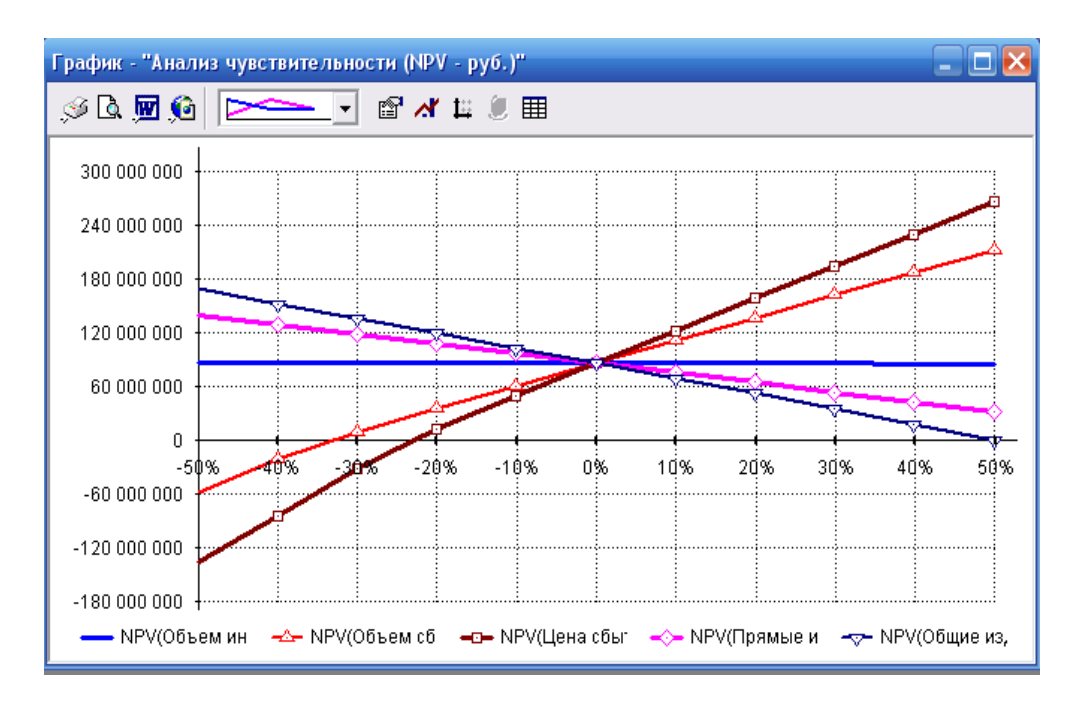

Рисунок 3. Примеры анализа чувствительности проекта с использованием ProjectExpert:

Экономическая эффективность проекта оценивается при помощи группы показателей (NPV,PI,IRR,PB)Данные показатели рассчитываются на основании модели денежных потоков. Денежные потоки дисконтируются (при этом выбор ставки сравнения/дисконтирования — очень важный момент в анализе; в Project Expert есть возможность использовать и некоторые модели для расчета пороговых значений ставок дисконтирования (рис. 4).

Окно Анализ безубыточности. Цель анализа безубыточности состоит в определении объема сбыта, при котором затраты полностью перекрываются доходами от продажи продукции. Окно Анализ безубыточности доступно только в том случае, если установлен флажок Анализ безубыточности в окне Настройка расчета раздела Проект (вкладка Детализация).

В окне Анализ безубыточности можно выбрать шаг анализа (месяц, квартал или год). Задайте Шаг анализа Месяц. Задайте: Показатель Точка безубыточности

4. Анализ осуществимости проекта (шт.). Точка безубыточности (шт.) по продуктам. Для

заполнения таблицы нажмите кнопку Рассчитать [11] в окне Анализ безубыточности. Можно убедиться, что значения точки безубыточности (шт.) для всех продуктов меньше плановых объемов производства и сбыта.

Обратите внимание, что точка безубыточности для набора инструментов В намного меньше плановых объемов производства и сбыта, что свидетельствует о более высокой прибыльности данного вида продукции.

Цель статистического анализа состоит в определении степени воздействия случайных факторов на показатели эффективности проекта. Эта задача решается с помощью метода Монте-Карло.

Необходимо обратить внимание на результат расчета устойчивости проекта. Если он близок к 90 — 100%, значит, велика вероятность того, что проект может быть доведен до завершения. В противном случае, возрастает риск возникновения дефицита средств.

Однако хороший показатель устойчивости еще не гарантирует качество инвестиционных критериев, поэтому следует рассмотреть средние значения показателей эффективности. Удовлетворительные средние значения позволяют надеяться на то, что большинство расчетов дает приемлемые результаты.

Для окончательных выводов необходимо учитывать также «разброс» результатов расчета, то есть параметр неопределенности. Если хорошее среднее получено в широком диапазоне значений, то каждый отдельный показатель может быть очень далек от оптимального значения. Другими словами, чем больше неопределенность, тем больше риск. Практически, приемлемым отклонением можно считать величины в пределах 20 % от среднего значения.

Немало полезной информации можно извлечь из гистограммы распределения показателей. Наиболее благоприятна ситуация, при которой гистограмма имеет один пик. В этом случае все значения показателя группируются вокруг средней величины, которая приблизительно совпадает с пиком. Величина неопределенности характеризует ширину пика.

В более сложных обстоятельствах, распределение может не иметь выраженного пика или иметь их несколько. В частности, возможны случаи, когда хорошие значения средней и неопределенности не дают уверенности в благоприятном результате. В такой ситуации риск получения неудовлетворительного результата довольно велик. Определение меры допустимого риска остается за авторами проекта и инвесторами. При этом они могут опереться на дополнительную информацию, полученную с помощью статистического анализа.

Методы имитационного моделирования (Монте-Карло/Project Expert) позволяют анализировать влияние случайных факторов (объем сбыта, цена реализации, сумма издержек, величина налогов и т.д.) на показатели эффективности. Показатель устойчивости проекта 90- 100% характеризует высокую вероятность доведения проекта до завершения. Чем выше неопределенность отклонения случайных величин (более 20% от среднего), тем выше риск.

Окно Монте-Карло позволяет провести статистический анализ проекта с помощью метода имитационного моделирования (метод Монте-Карло). С помощью датчика случайных чисел моделируется объем сбыта, цены, уровень инфляции и т.д. Все эти величины можно рассматривать как случайные факторы, оказывающие влияние на результат проекта. Цель статистического анализа состоит в определении степени воздействия случайных факторов на показатели эффективности проекта.

Задайте данные для анализа: Число расчетов 400.

Для повышения точности статистического анализа необходимо задавать достаточно большое значение параметра Число расчетов (400 и более).

На вкладке Неопределенные данные задайте: Объем продаж (для всех продуктов) изменяется от  $-30\%$  до  $20\%$ ; Цена продажи (для всех продуктов) изменяется в диапазоне от  $-10\%$  до 10%; Общие издержки (все) изменяется от -10% до 30%. Нажмите кнопку Пересчитать. Просмотрите результаты на вкладке Результаты. Чем ниже неопределенность, тем устойчивее проект к различным отклонениям от заданных в бизнес-плане условий реализации проекта. Просмотрите график для чистого приведенного дохода (кнопка Показать...). В случае неудовлетворительного вида графика выполните настройку его вида, расширив доверительный интервал и/или увеличив число интервалов (кнопка Настроить...). Например, задайте Количество интервалов 10.

Полученный график свидетельствует, что проект является достаточно рискованным, так как при заданных нами возможных отклонениях от «идеальных» условий реализации проекта чистый приведенный доход может принимать отрицательные значения намного меньшие 0.

Измените диапазон изменения цены на диапазон от 0% до 10%. Пересчитайте результаты. Убедитесь, что в этом случае проект представляется безрисковым. Таким образом, можно сделать вывод, что фактор цены является наиболее важным при оценке риска проекта.

6. Построение графиков

Project Expertимеет широкие возможности для графического отображения данных и результатов финансового анализа. Для построения графиков откройте окно Графики в разделе Результаты.

В результате работы Мастера в нашем бизнес-плане создано четыре графика. Чтобы просмотреть график, необходимо выбрать название графика в верхней части окна Графики, а затем нажать кнопку Показать. В открывшемся окне представлены инструменты для печати графиков, экспорта их в различные форматы и для настройки вида графика.

Добавим новый график. Выберите пустую строку с названием графика и задайте Название графика Объемы сбыта (руб.). На вкладке Описание линий введите Название линии набор извещателей А. Нажмите кнопку Формула... В окне Формула-Набор извещателей А раскройте Таблицы детализации, затем раскройте Прибыли-убытки и щелкните по строке П-У.Объем продаж по вариантам. Затем выполните двойной щелчок по строке Набор извещателей А. Закройте окно, нажав кнопку ОК. По аналогии создайте описание еще одной линии для набора извещателей В. Просмотрите полученный график.

7. Создание отчетов

На завершающем этапе работы над проектом выполняется подготовка отчета, в который включаются исходные данные, подготовленные в различных разделах про- граммы, результаты расчетов и текстовая информация.

Для создания и просмотра отчетов служит окно Отчет раздела Результаты.

В результате работы Мастера в нашем бизнес-плане создано два отчета. Для работы с отчетами нажмите кнопку Отчеты. В окне Список отчетов выберите какой- либо отчет и нажмите кнопку ОК. В открывшемся окне Отчет показаны разделы, которые включены в данный отчет. При желании можно добавлять или удалять различные разделы. Для просмотра отчета служит кнопка Просмотр  $\Box$ 

Для быстрого создания отчета в окне Список отчетов нажмите кнопку Добавить и выберите стандартный отчет. В окне Стандартный отчет задайте Наименование Стандартный. Нажмите кнопку Выделить все, чтобы сформировать наиболее полный стандартный отчет. Нажмите кнопку ОК. В открывшемся окне Отчет вы можете редактировать отчет. Например, чтобы добавить графики, щелкните правой кнопкой мыши в окне и в контекстном меню выберите команду Добавить объект График... Добавьте один из графиков.

Для создания пустого отчета в окне Список отчетов нажмите кнопку Добавить и выберите пустой отчет. Добавьте в отчет следующие объекты: Заголовок, Текстовое описание проекта (разделы Компания, Окружение и Инвестиционный план), Список этапов, Диаграмма Gantt, Анализ безубыточности и Анализ чувствительности. Про- смотрите полученный отчет.

Чтобы добавить Список этапов и Диаграмма Gantt, добавьте в отчет объект Данные, указав в списке ввода Инвестиционный план.

## **Лабораторная работа No2 Разработка бизнес-плана средствами Project ExpertTM с использованием Мастера разработки проектов**

*Цель. Создать и проанализировать бизнес-план инвестиционного проекта «Инструменты» по расширению производства инструментов.* 

*Задание* 

1.Создать бизнес-план «Инструменты» с использованием Мастера разработки проектов.

2.Выбрать схему финансирования проекта.

3.Провести анализ проекта.

4.Создать графики и отчеты.

Основные сведения

Программа Project ExpertTM предоставляет возможность использования Мастера, облегчающего создание новых проектов. С помощью Мастера по созданию про- ектов можно выполнить стандартные шаги по разработке финансовой модели проекта.

Технология работы1. Создание бизнес-плана «Производство инструментов»

Бизнес-план будет описывать инвестиционный проект, посвященный расширения производства инструментов на предприятии ОАО «Инвестпромремонт». Все данные, приведенные в задании, носят условный характер.

Запустите программу Project Expert. Для создания нового проекта выполните команду меню Проект®Новый с помощью Мастера... В окне Шаг 1 нажмите кнопку Далее. В окне Шаг 2 укажите цель составления финансовой модели в про- грамме Project Expert Бизнес-план. Нажмите кнопку Далее. В окне Шаг 3 укажите тип налогообложения предприятия Обычное предприятие. Нажмите кнопку Далее. В окне Шаг 4 укажите, что необходимо создать Агрегированный отчет о прибылях и убытках и Агрегированный баланс. Нажмите кнопку Далее. В окне Шаг 5 укажите, в бизнес-план необходимо включить графики Срок окупаемости, Метод дисконтированных дивидендов и Анализ финансовых коэффициентов. Нажмите кнопку Далее. В окне Шаг 6 укажите, что необходимо создать Общее экспертное заключение. Нажмите кнопку Далее.

В окне Новый проект укажите: Название проекта Расширение производства инструментов; Версия 1. В поле Автор введите свои данные. В качестве Даты нача- ла задайте 1 января следующего года (например, 01.01.2016).

E В данном практикуме обозначим дату начала проекта (например, 01.01.2016) как Т. В дальнейшем при ссылке на дату начала проекта, будем использовать это обозначение.

Задайте Длительность проекта 5 лет 0 мес. Установите флажок Сжатый. Чтобы задать расположение файла проекта нажмите кнопку Пролистать... В открывшемся окне с помощью поля Папки укажите доступную вам папку, где будет храниться файл проекта, а затем задайте Имя файла, включающее вашу фамилию (например, Инструменты(Иванов).pex), Нажмите кнопку ОК.

В открывшемся окне можно будет описать финансовую модель компании

2. Создание модели компании и инвестиционного проекта компании и инвестиционного проекта, проанализировать полученную модель.

Раздел Проект.

Нажмите кнопку Заголовок и задайте Комментарий Производство инструмен- тов для Сибирского региона.

Нажмите кнопку Список продуктов и задайте следующие данные:

Текстовое описание проекта представляет собой иерархическое дерево и вклю- чает семь разделов: Вопросы, Резюме, Компания, Окружение, Инвестиционный план и Операционный план. Каждый раздел (кроме раздела Вопросы) включает множество подразделов с соответствующими подсказками, что позволяет дать достаточно подробное описание

предприятия и проекта. Нажмите кнопки: Вкл/выкл подсказки (Ctrl+2) **V**, Вкл/выкл ответа

(Ctrl+3) **и** Вкл/выкл автонумерации (Alt+N). К сожалению, в программе не прописаны примеры заполнения вопросов, хотя соответствующие кнопки присутствуют (Вкл/выкл примера

(Ctrl+4) и Пример в ответ ). С помощью кнопки Настройка дерева (Alt+S) можно самостоятельно добавить приме ры и изменить подсказки. Кроме того, можно добавить/удалить вопросы, переместить вопросы вверх или вниз.

Найдите и задайте следующие вопросы текстового описания.Название предприятия ОАО "Инвестпромремонт".Дата создания 01.04.2022г.Сфера деятельности отраслевая принадлежность Производство инструментов для металлобработки, для авторемонта, для строительных организаций. Предприятие занимается производством инструментов с 2022 года. Сегодня ОАО "Инвестпромремонт"является одной из ведущих компаний на рынке инструментов Сибири и Урала.Цель проекта 1. В течение года увеличить объемы производства инструментов на 10 млн. руб.

2.Увеличение рыночной доли предприятия на рынке г. Новосибирска до 10%. Стратегия реализации проекта1. Расширить производство.2. Улучшить качественные характеристики продукции путем внедрения технологии напыления из газовой фазы (PVD-процесс). 3. Выйти на новые рынки сбыта. Анализ конкурентов

Основные конкуренты:

1. Производители из Китая (низкие цены, но и низкое качество) 2. Западная Европа, Япония, Корея (высокое качество, но и высокие цены).3. Отечественные производители (занимают промежуточное положение). Здания и сооружения1. Цех No1. Местоположение – Кировский район.2. Цех No2. Местоположение – Ленинский район.3. Административное здание. Местоположение – Ленинский район.4. Склад готовой продукции. Местоположение – Ленинский район.Займы В данный момент кредиторская задолженность отсутствует. Планируемые займы Для реализации проекта предполагается привлечь как собственные временно свободные средства, так и, в случае необходимости, заемные средства банка в сумме до 5 млн руб.

Риски Высокая конкуренция на данном рынке.Закройте окно Текстовое описание.В окне Отображение данных на вкладке Масштаб задайте , что первый год проекта отображается по месяцам, второй год – по кварталам, а далее – по годам. На вкладке Итоговые таблицы задайте Валюта итоговых таблиц рубли.

В окне Настройка расчета на вкладке Ставка дисконтирования задайте: Ставка в рублях – 25%, в долларах – 10%, Шаг дисконтирования год. На вкладке Детализация установите флажки Анализ безубыточности, Доходы участников и Разнесение издержек и нажмите кнопку Включить все. На вкладке Показатели эф- фективности установите флажок Учитывать проценты по займам.

Раздел Компания.

В окне Банк. Система учета задайте принцип учета запасов - по среднему и установите флажок Показывать в балансе оборудование, полученное в лизинг.

В окне Структура компании с помощью кнопки Добавить подразделение добавьте подразделения Цех No1 и Цех No2. С помощью кнопки Добавить продукт

(Insert) задайте, что в цехе No2 будет производиться 100% наборов инструментов Tools и Бизон.

Раздел Окружение.

В окне Валюта проекта (кнопка Валюта) задайте: Основная валюта Рубли; Вторая валюта Доллар США; Курс на момент начала проекта 1 \$US= 35 руб.

В окне Ставка рефинансирования (кнопка Учетная ставка) задайте ставку рефинансирования для каждого года: в рублях 10%, в долларах 2%.

Чтобы сократить необходимость ввода данных с клавиатуры в некоторых окнах Project ExpertTM имеется средство Тенденции изменения. В данном случае для ввода ставки дисконтиро- вания по годам достаточно задать ставку в первом году, указать Тенденции изменения 0% в год с 1 года по 5 год и нажать кнопку Пересчитать.В окне Инфляция задайте: инфляция на для всех объектов в рублях 5%; в долларах 1%. Так как в программе Project ExpertTM названия налогов не могут превышать 60 символов, поэтому необходимо использовать сокращенные названия.

На данном этапе мы задали основные параметры проекта и его окружения. Чтобы можно было использовать эти данные при создании других бизнес-планов, можно со- хранить этот бизнес-план как шаблон для будущих проектов. Для этого выполните команду меню Проект→Сохранить как... В окне Сохранить как укажите Тип файла Файлы шаблонов (\*.pet) и задайте имя шаблона (например, Мой шаблон (Ива-нов).pet). Нажмите кнопку Сохранить.

Разлел Инвестиционный план.

Раздел «Инвестиционный план» предназначен для составления календарного графика работ (проекта) с указанием отдельных этапов, необходимых финансовых ресурсов для выполнения этих этапов, установления взаимосвязей между этапами, формирования активов предприятия (проекта), описания способов и сроков амортизации созданных активов.

Откройте окно Календарный план и с помощью кнопки Календарь Укажите дополнительные выходные и праздничные дни за пять лет - с 1 по 7 января, 23 февра- ля, 8 марта, 12 июня, 7 ноября и 12 декабря с учетом переносов выходных дней, если праздник приходится на субботу или воскресенье. Установите флажок Использовать календарь.

Для создания этапов инвестиционного проекта служит кнопка Добавить этап, открывающая окно Редактирование этапа проекта.

Создайте следующие этапы проектаЭтап No1. Наименование Разработка бизнес-плана. Ответственный Иванов И.И. Длительность 15 дней Для детального описания используемых в этапе ресурсов нажмите кнопку Ресурсы. В окне Ресурсы для добавления ресурсов служит кнопка Редактировать ресурсы... Нажмите кнопку Редактировать ресурсы... В окне Редактирование ресурсов добавьте новый ресурс Консалтинг фирмы Аудит-С. Для этого необходимо нажать правую кнопку мыши в левой части окна (или нажать клавишу Insert) и ввести имя нового ресурса Консалтинг фирмы Аудит-С. Укажите Тип ресурса Услуги и завершите работу с окном Редактирование ресурсов, закрыв его. В окне Ресурсы с помо- щью кнопки

ресурса: Стоимость 25000 руб.; Регулярные выплаты в конце. За- вершите работу с окном Ресурсы, нажав кнопку Закрыть.

В окне Редактирование этапа проекта с помощью кнопки Статус этапа... задайте Приоритет Высший. Завершите работу с данным этапом, нажав кнопку ОК.

Этап No2. Наименование Приобретение оборудования. Длительность 20 дней. Ресурсы Оборудования для PVD-напыления. Тип ресурса Оборудование. Стоимость 800 000 руб. Регулярные выплаты в начале.

В окне Редактирование этапа проекта укажите, что Этап является активом, после чего станет доступна кнопка Характеристики. В окне Характеристики актива укажите Амортизация Линейная, Период до ликвидации 60 месяцев. Тип актива Оборудование.

Этап No3. Наименование Монтаж и наладка оборудования. Длительность 20 дней. Ресурсы Монтаж и наладка (ООО СибМонтаж). Тип ресурса Услуги.Стоимость 100 000 руб. Регулярные выплаты в конце. Для добавления этапов, связанных с производством продукции, служит кнопка

Добавить производство в окне Календарный план Этап No4. Наименование продукта/услуги Набор инструментов Бизон. Этап No5. Наименование продукта/услуги Набор инструментов Tools. В окне Календарный план можно связать этапы, установив временную последовательность этапов. Чтобы связать этапы No1 и No2, нажмите кнопку Связывание (рядом с курсором мыши

появится значок <sup>44</sup>), подведите курсор мыши к номеру эта- па No1 (к цифре 1), нажмите и удерживайте левую кнопку мыши, переместите курсор к цифре 2, отпустите кнопку мыши. По умолчанию устанавливается Тип текущей связи Конец-начало.

В данном проекте необходимо связать между собой этапы: No1 и No2, No2 и No3, No3 и No4, No3 и No5.

На этом работу с разделом Инвестиционный план можно завершить. Раздел Операционный план.

В окне План сбыта задайте следующие цены: Набор инструментов Бизон 5900 руб.; Набор инструментов Tools 7000 руб.

Чтобы задать объемы сбыта, можно вручную ввести прогнозы сбыта в нижней части окна План сбыта. Для упрощения ввода можно воспользоваться кнопкой Бы-стрый ввод.

Для набора инструментов Бизон в окне Быстрый ввод объема продаж задайте: Плановый объем продаж 900 шт., 1-рост объема продаж 0 мес., 2-начало спада объема продаж 57 мес., 3 жизненный цикл продукта 57 мес.

Для набора инструментов Tools в окне Быстрый ввод объема продаж задайте: Плановый объем продаж 1000 шт., 1-рост объема продаж 0 мес., 2-начало спада объема продаж 57 мес., 3 жизненный цикл продукта 57 мес.

Окно План производства Для набора инструментов Бизон задайте: Производственный цикл – 1 дн. На вкладке Материалы укажите Суммарные прямые издержки 2800 руб. На вкладке Сдельная зарплата укажите Суммарные прямые издержки 2000 руб. Для набора инструментов Tools задайте: Производственный цикл – 1 дн. На вкладке Материалы укажите Суммарные прямые издержки 3200 руб. На вкладке Сдельная зарплата укажите Суммарные прямые издержки 2400 руб.

Окно План по персоналу

Так как не предполагается принимать на работу новых сотрудников или изменять условия труда существующим сотрудникам, поэтому с данным окном работать не будем.

Окно Общие издержки

Вкладка Производство. Задайте: Обслуживание оборудования 10 000 руб. Периодические выплаты ежемесячно. В течение периода производства.

Вкладка Маркетинг. Задайте: Реклама 15 000 руб. Периодические выплаты ежемесячно. В течение периода производства.

Раздел Финансирование

Окно Акционерный капитал

Задайте: Акционер ОАО "Инвестпромремонт". Дата вклада T. Сумма (руб.) 1 000 000 руб. Указать, что осуществляется разовая выплата.

Окно Распределение прибыли. Укажите: Периодичность выплаты дивиден- дов раз в год. Доля прибыли, идущая на выплату дивидендов 20%. Доля прибыли, идущая на формирование резервов После создания модели инвестиционного проекта необходимо выполнить расче-ты,

связанные с проектом, – нажмите кнопку Расчет  $\begin{bmatrix} \Box \Box \Box \Box \Box \end{bmatrix}$ . Если вы ввели все данные без ошибок, то оказывается, что проект в данном виде неосуществим, так как имеется дефицит денежных средств. Чтобы убедиться в этом, в разделе Финансирование откройте окно Займы и нажмите кнопку Дефицит... В открывшемся окне Дефицит наличных средств просмотрите строку Баланс наличности на конец периода. Желтый и красный цвета ячеек свидетельствуют о дефиците денежных средств, т.е. о том, что проект является финансово нереализуемым.

Для ликвидации дефицита денежных средств возьмите один или несколько кре- дитов в банке. Общая сумма кредитов не должна превышать 500 тыс. руб., срок – не более 4 месяцев. Задайте следующие условия кредитования: Ставка 25%, Выплаты процентов регулярные ежемесячно. Отсрочка первой выплаты 1 месяц. Задолженность выплачивается с последней выплатой. Поступления Одной суммой. Возврат В конце.

Анализ эффективности проекта

Раздел Анализ проекта

Окно Эффективность инвестиций. Необходимо добиться следующих показате- лей эффективности инвестиций (в рублях): срок окупаемости – 8 месяцев и менее, чистый приведенный доход (NPV) – не менее 2 млн руб., индекс прибыльности – не менее 2, внутренняя норма рентабельности – не менее 200%.

Для повышения эффективности проекта можно размещать средства на депозите, изменять условия распределения прибыли и т.п.

Окно Анализ чувствительности. Одной из задач анализа проекта является опре- деление чувствительности показателей эффективности к изменениям различных

параметров проекта.

Провести анализ чувствительности проекта для следующих параметров: Объем сбыта, Цена сбыта, Уровень инфляции и Прямые издержки. Чтобы указать вы- бранные параметры для анализа чувствительности служат кнопки Добавить пара-

метр и Удалить параметр. Задайте Интервал отклонения от -20% до 20%. Шаг 20%. Анализ выполнять по NPV (чистому приведенному доходу). Для заполнения таблиц служит

кнопка Рассчитать в окне Анализ чувствительности. Просмотрите соответствующие графики (кнопка Показать график) и сделайте выводы об устойчивости проекта (какие параметры оказывают наибольшее влияние на NPV).

E Чтобы на графике были представлены все рассчитанные значения, щелкните левой кнопкой мыши по надписи Выбранные параметры.

Окно Анализ безубыточности. Цель анализа безубыточности состоит в опреде- лении объема сбыта, при котором затраты полностью перекрываются доходами от продажи продукции. Окно Анализ безубыточности доступно только в том случае, если установлен флажок Анализ безубыточности в окне Настройка расчета раздела Проект (вкладка Детализация).

В окне Анализ безубыточности можно выбрать шаг анализа (месяц, квартал или год). Задайте Шаг анализа Месяц. Задайте: Показатель Точка безубыточности

Анализ осуществимости проект(шт.). Точка безубыточности (шт.) по продуктам. Для

заполнения таблицы нажмите кнопку Рассчитать  $\begin{bmatrix} \mathbf{B} \ \mathbf{B} \end{bmatrix}_{\mathbf{B}}$  окне Анализ безубыточности. Можно убедиться, что зна- чения точки безубыточности (шт.) для всех продуктов меньше плановых объемов производства и сбыта.

EОбратите внимание, что точка безубыточности для набора инструментов Tools намного меньше плановых объемов производства и сбыта, что свидетельствует о более высокой прибыльности данного вида продукции.

Окно Монте-Карло позволяет провести статистический анализ проекта с помо- щью метода имитационного моделирования (метод Монте-Карло). С помощью датчика случайных чисел моделируется объем сбыта, цены, уровень инфляции и т.д. Все эти величины можно рассматривать как случайные факторы, оказывающие влияние на результат проекта. Цель статистического анализа состоит в определении степени воздействия случайных факторов на показатели эффективности проекта.

Задайте данные для анализа: Число расчетов 400.

Для повышения точности статистического анализа необходимо задавать достаточно большое значение параметра Число расчетов (400 и более).

На вкладке Неопределенные данные задайте: Объем продаж (для всех продук- тов) изменяется от –30% до 20%; Цена продажи (для всех продуктов) изменяется в диапазоне от –10% до 10%; Общие издержки (все) изменяется от -10% до 30%. На- жмите кнопку Пересчитать. Просмотрите результаты на вкладке Результаты. Чем ниже неопределенность, тем устойчивее

проект к различным отклонениям от заданных в бизнес-плане условий реализации проекта. Просмотрите график для чистого приведенного дохода (кнопка Показать...). В случае неудовлетворительного вида графика выполните настройку его вида, расширив доверительный интервал и/или увеличив число интервалов (кнопка Настроить...). Например, задайте Количество интервалов 10.

Полученный график свидетельствует, что проект является достаточно рискован- ным, так как при заданных нами возможных отклонениях от «идеальных» условий реализации проекта чистый приведенный доход может принимать отрицательные значения намного меньшие 0.

Измените диапазон изменения цены на диапазон от 0% до 10%. Пересчитайте результаты. Убедитесь, что в этом случае проект представляется безрисковым. Таким образом, можно сделать вывод, что фактор цены является наиболее важным при оценке риска проекта.

Построение графиков

Project Expert<sup>TM</sup> нмеет широкие возможности для графического отображения данных и результатов финансового анализа. Для построения графиков откройте окно Графики в разделе Результаты.

В результате работы Мастера в нашем бизнес-плане создано четыре графика. Чтобы просмотреть график, необходимо выбрать название графика в верхней части окна Графики, а затем нажать кнопку Показать. В открывшемся окне представлены инструменты для печати графиков, экспорта их в различные форматы и для настройки вида графика.

Добавим новый график. Выберите пустую строку с названием графика и задайте Название графика Объемы сбыта (руб.). На вкладке Описание линий введите На-звание линии Набор инструментов Бизон. Нажмите кнопку Формула... В окне Формула-Набор инструментов Бизон раскройте Таблицы детализации, затем рас- кройте Прибыли-убытки и щелкните по строке П-У. Объем продаж по вариантам. Затем выполните двойной щелчок по строке Набор инструментов Бизон. Закройте окно, нажав кнопку ОК. По аналогии создайте описание еще одной линии для набора инструментов «Tools». Просмотрите полученный график.

Создание отчетов

На завершающем этапе работы над проектом выполняется подготовка отчета, в который включаются исходные данные, подготовленные в различных разделах про граммы, результаты расчетов и текстовая информация.

Для создания и просмотра отчетов служит окно Отчет раздела Результаты.

В результате работы Мастера в нашем бизнес-плане создано два отчета. Для ра-боты с отчетами нажмите кнопку Отчеты. В окне Список отчетов выберите какой- либо отчет и нажмите кнопку ОК. В открывшемся окне Отчет показаны разделы, которые включены в данный отчет. При желании можно добавлять или удалять различные разделы. Для просмотра отчета

служит кнопка Просмотр **Д**. Для быстрого создания отчета в окне Список отчетов нажмите кнопку Добавить и выберите стандартный отчет. В окне Стандартный отчет задайте Наименование Стандартный. Нажмите кнопку Выделить все, чтобы сформировать наиболее полный стандартный отчет. Нажмите кнопку ОК. В открывшемся окне Отчет вы можете редактировать отчет. Например, чтобы добавить графики, щелкните правой кнопкой мыши в окне и в контекстном меню выберите команду Добавить объект® График... Добавьте один из графиков.

Для создания пустого отчета в окне Список отчетов нажмите кнопку Добавить и выберите пустой отчет. Добавьте в отчет следующие объекты: Заголовок, Текстовое описание проекта (разделы Компания, Окружение и Инвестиционный план), Список этапов, Диаграмма Gantt, Анализ безубыточности и Анализ чувствительности. Про- смотрите полученный отчет.

Чтобы добавить Список этапов и Диаграмма Gantt, добавьте в отчет объект Данные, указав в списке ввода Инвестиционный план.

# Лабораторная работа No3 Разработка бизнес-плана средствами Project ExpertTM с использованием шаблона

*Цель. Создать и проанализировать бизнес-план инвестиционного проекта «Авто- запчасти» по созданию нового производства автомобильных запчастей. Задание* 

*1. Создать бизнес-план на основе шаблона. 2. Выбрать схему финансирования проекта. 3. Провести анализ проекта 4. Создать графики.* 

Основные сведения

Так как многие проекты обладают сходными параметрами (единая система налогообложения, параметры настройки расчетов, валюта, календарь и т.п.), поэтому в организации, которая на регулярной основе занимается разработкой бизнес-планов, целесообразно создать некоторый шаблон, учитывающий основные параметры таких инвестиционных проектов. В дальнейшем новые бизнес-планы разрабатываются на основе такого шаблона, что существенно снижает трудоемкость работ по их созданию.

Технология работы1. Создание бизнес-плана «Автозапчасти» с использованием шаблона

Запустите программу Project Expert. Для разработки нового бизнес-плана на ос- нове шаблона, созданного в предыдущей лабораторной работе, выполните команду меню Проект®Новый... В окне Новый проект откройте вкладку Шаблоны и уста- новите переключатель Другой. Затем нажмите кнопку Пролистать... и в окне От-

крыть шаблон выберите шаблон, созданный в предыдущей лабораторной работе.E В данной лабораторной работе шаблон включает часть информации, характерной для проекта «Производство инструментов». На практике такую информацию необходимо заранее удалить из шаблона или не включать в шаблонВ разделе Проект задайте название проекта «Производство автозапчастей». Дата начала Т+1 (новый проект «Производство автозапчастей»начнется на один год поз- же, чем проект «Расширение производства инструментов»). Длительность 4 года.

Список продуктов: 1) Коробка передач; 2) Подвеска. В обоих случаях укажите Ед. изм. шт. и Нач. продаж T+1.

В разделе Компания внесем изменения в окне Структура компании. Укажите,

что все подвески (100%) производятся в цехе No1, а 70% коробок передач производятся в цехе No1 и 30% в цехе No2.E Чтобы можно было добавить продукт для некоторого подразделения, необходимо соответственно уменьшить долю объема производства в других подразделениях (в данном случае в цехе No2).

В разделе Окружение внесем изменения в окне Инфляция. На вкладке Рубли укажите, что инфляция на Сбыт составляет 7,00 %.

Чтобы можно было задавать различные значения инфляции для различных объектов, необходимо сбросить флажок Использовать для всех объектов.

Раздел Инвестиционный план. Задайте следующий календарный план.

Этап No1. Наименование Разработка бизнес-плана. Ответственный Ива- нов И.И. Длительность 20 дней.

Задайте ресурс этапа Консалтинг фирмы Аудит-С. Тип ресурса Услуги.

Для данного этапа укажите суммы разовых выплат: Для этого щелкните по строке Новая выплата и задайте Сумма 15 000 руб. Укажите День от начала этапа 7. Таким образом, определена Выплата 1.

Для определения Выплаты 2 опять щелкните по строке Новая выплата и задайте Сумма 10 000 руб. Установите переключатель Дата и задайте дату 1 февраля для первого года проекта.

Этап No2. Наименование Реконструкция помещений.

Этап No3. Наименование Реконструкция производственных помещений. Дли- тельность 75 дней. Ресурсы Строительные услуги ООО «СтройСиб». Тип ресурса Услуги. Стоимость 150 000 руб. Выплаты ежемесячно.

В окне Редактирование этапа проекта укажите, что Этап является активом, после чего станет доступна кнопка Характеристики. В окне Характеристики акти- ва укажите Амортизация Линейная, Период до ликвидации 120 месяцев. Тип актива Здания и сооружения.

Этап No4. Наименование Реконструкция склада. Длительность 30 дней. Ресурсы Строительные услуги ООО «СтройСиб». Стоимость 50 000 руб. Выплаты еже- месячно.

Этап является активом. Амортизация Линейная, Период до ликвидации 120 месяцев. Тип актива Здания и сооружения.

Этап No5. Наименование Приобретение оборудования. Длительность 20 дней. Ресурсы Производственное оборудование. Тип ресурса Оборудование. Стоимость 1 200 000 руб. Выплаты в начале.

Этап является активом. Амортизация Линейная, Период до ликвидации 60месяцев. Ликвидационная стоимость 50000 руб. Тип актива Оборудование. Продажа актива через 40 месяцев по остаточной стоимости.

Этап No6. Наименование Монтаж и наладка оборудования. Длительность 20 дней. Ресурсы Монтаж и наладка ООО «СибМонтаж». Тип ресурса Оборудование.

Стоимость 150 000 руб. Выплаты в концеЭтап No7. Наименование продукта/услуги Коробка передач Этап No8. Наименование продукта/услуги Подвеска. В окне Календарный план допускается группировка (объединение) отдельных этапов. Чтобы сгруппировать этапы «Реконструкция производственных помещений» и «Реконструкция склада» в этап «Реконструкция помещений», выделите этапы No3 и No4 с помощью мыши. После этого станет

доступна кнопка Сгруппировать  $\overline{\mathcal{L}}$ . Нажмите ее.

В проекте необходимо связать этапы: No1 и No2, No2 и No5, No5 и No6, No6 и No7, No6 и No8 (по умолчанию задается Тип текущей связи Конец-начало). Также свяжите этапы No3 и No4 (Тип текущей связи Начало-начало). Чтобы задать тип связи, нужно сначала просто связать этапы, а затем повторно связать их. В результате откроется ок- но Связь, где укажите переключатель Изменить связь и нажмите кнопку ОК. В окне Изменить связь укажите тип связи Начало-начало и Лаг 15 дней.

Раздел Операционный план.

В окне План сбыта установите флажок Детальное описание, укажите цены: для коробки передач 12 800 руб., для подвески 2 900 руб.

Задайте для коробки передач следующие данные.

Вкладка Объем сбыта. Для упрощения ввода используем Быстрый ввод. В окне Быстрый ввод объема продаж задайте: Плановый объем продаж 400 шт., 1-рост объема продаж с 6 месяца, 2-начало спада объема продаж 36 месяц, 3-жизненный цикл продукта 60 месяцев. С помощью кнопки Сезонность в окне Сезонные изме- нения задайте 50% в январе и 120% в апреле, мае и июне.

В окне Сезонные изменения не очень удобно изменять значения индекса сезонности, поэтому в рамках лабораторной работы можно задать эти значения с некоторой погрешностью.

Вкладка Ценообразование. Задайте: Скидка 3%, Сезонные колебания с мая по август 110%.

Вкладка Условия оплаты. Задайте: Задержки платежей 7 дней, Продажи с авансом (предоплата) срок 5 дней, Предоплата 80%.

Вкладка Условия поставок. Потери 1%, Время на сбыт 20 дней, Запас готовой продукции 10%.

Задайте для подвески следующие данные.

В окне Быстрый ввод объема продаж задайте: Плановый объем продаж 800 шт., 1-рост объема продаж с 6 месяца, 2-начало спада объема продаж 60 месяц, 3- жизненный цикл продукта 60 месяцев.

Создадим два варианта продажи. Нажмите кнопку Варианты. В окне Варианты продаж продукта в первой строке введите Основной вариант и задайте Период дей ствия от начала проекта с 8 по 48 месяцы, во второй строке введите Дополнительный вариант и задайте Период действия от начала проекта с 25 по 36 месяцы. На- жмите ОК. Для дополнительного варианта задайте цену 120 \$ US. В окне Быстрый ввод объема продаж задайте Плановый объем продаж 200 шт., 1-рост объема про- даж с 0 месяца, 2-начало спада объема продаж 12 месяц, 3 жизненный цикл про- дукта 12 месяцев.

Окно План производства. Для коробки передач

Производственный цикл – 1 день. Вкладка Материалы:

Чтобы добавить данные в таблицу Список материалов и комплектующих, установите переключатель Список материалов и комплектующих и щелкните правой кнопкой мыши в пределах таблицы.

Вкладка Сдельная зарплата. Суммарные прямые издержки 6 000 руб.

Вкладка Другие издержки. Установите переключатель Список издержек и за- дайте Издержка Электроэнергия Сумма 150 руб. Использование в пр. цикле Рав- номерно.

Для подвески задайте. Производственный цикл – 1 день. Вкладка Материалы:

Вкладка Сдельная зарплата. Суммарные прямые издержки 1200 руб.

Вкладка Другие издержки. Издержка Электроэнергия Сумма 70 руб. Исполь- зование в пр. цикле Равномерно.

В окне окно Материалы и комплектующие установите флажок Детальное опи- сание. Задайте следующие данные:

Сталь 1: Страховой запас 15%, Закупки раз в месяц;

Сталь 2: Страховой запас 10%, Закупки по мере необходимости.

Окно План по персоналу Вкладка Управление. Все выплаты производятся периодически ежемесячно в течение всего проекта. Директор – 35 000 руб. Главный бухгалтер – 30 000 руб. Вкладка Производство. Окно Общие издержки Вкладка Управление (выплаты ежемесячные в течение всего проекта). Командировочные расходы – 15 000 руб. Связь – 2 000 руб. Вкладка Производство (ежемесячные выплаты). Обслуживание оборудования – 20 000 руб. в течение периода производства. Вкладка Маркетинг. Реклама. Пусть издержки на рекламу описываются формулой 2000+0.005\*Валовый объем продаж. Чтобы задать эту формулу, установите переключатель Сложная схема выплат и нажмите кнопку Схема... В окне Сложная схема выплат можно задать формулу для расчета. Для этого нажмите кнопку По формуле/По схеме, после чего станет доступной кнопка Формула  $\frac{F_t + F_z}{F_t}$ . В окне Формула-Сложная схема выплат введите строку 2000+0.005\* и затем раскройте группу Итоговые таблицы в нижней части окна. Щелкните по строке Отчет о при- были и убытках. В правой части окна найдите строку Валовый объем продаж и дважды щелкните по этой строке. У вас должна получить следующая формула 2000+0.005\*Прибыли-убытки.Валовый объем продаж

Закройте окно, нажав кнопку ОК. Чтобы отнести расходы на рекламу на себе- стоимость, установите флажок Налоги/Учет и нажмите кнопку Налоги/Учет... Установите переключатель Отнести на себестоимость и добавьте продукты Коробка передач и Подвеска. Укажите Период разнесения издержек Весь проект пропор- ционально объемам производства продуктов. Чтобы рассчитанные по формуле издержки на рекламу можно было использовать в дальнейших расчетах необходимо выполнить расчеты – нажмите кнопку Расчет на панели инструментов.

Раздел Финансирование Окно Акционерный капитал Задайте: Акционер ОАО "Инвестпромремонт". Дата вклада T. Сумма (руб.) 500 000 руб. Указать, что осуществляется разовая выплата.

Окно Лизинг. Возьмите в аренду пресс с Т+7 месяца стоимостью в 250 000 руб. на 36 месяцев. Укажите: Амортизация 36 мес. Стоимость кредитных ресурсов 18%. Комиссия 4%. Налог на имущество 2%. Обслуживание и пр. 4 000 руб. Поставить на баланс как оборудование. График выплат с 4 месяца ежемесячно. Стоимость страхования 1%. По окончании срока договора имущество выкупается по остаточной стоимости.

Окно Распределение прибыли. Укажите Доля прибыли, идущая на выплату дивидендов 0%. Доля прибыли, идущая на формирование резервов 100%.

2. Анализ осуществимости проекта

Можно убедиться, что проект в данном виде неосуществим, так как имеется де- фицит денежных средств.

Для ликвидации дефицита денежных средств возьмите один или несколько кре- дитов в банке. Общая сумма займов не должна превышать 6 млн руб., срок – не более 30 месяцев. Задайте следующие условия кредитования: Ставка 25%, Выплаты процентов регулярные ежемесячно. Отсрочка первой выплаты 8 месяц. Задолженность выплачивается с последней выплатой. Поступления одной суммой. Возврат в конце.

3. Анализ эффективности проекта

Раздел Анализ проекта

Окно Эффективность инвестиций. Необходимо добиться следующих показатей- лей эффективности инвестиций (в рублях): срок окупаемости – 36 месяцев и менее, чистый приведенный доход (NPV) – не менее 200 млн руб., индекс прибыльности – не менее 10.

Выполните анализ проекта с использованием следующих средств: анализ чувствительности, анализ безубыточности, Монте-Карло.

Рассмотрим дополнительные возможности, предоставляемые Project Expert для анализа проектов. В разделе Проект в окне Настройка расчета мы задавали значения общей ставки дисконтирования: рубли – 25%, доллар – 10%. Project Expert позволяет выполнить расчет ставки дисконтирования с использованием различных моделей.

Рассмотрим использованием двух моделей: 1) модель кумулятивного построения (CCM) и 2) модель средневзвешенной стоимости капитала (WACC).

Для расчета ставки дисконта в окне Настройка расчета на вкладке Ставка дисконтирования установите флажок Использовать расчетные значения и нажмите кнопку Рассчитать... В окне Расчет ставки дисконтирования перейдите на вклад- ку CCM и самостоятельно задайте значения премии для различных видов риска (от- дельно задайте значения премии для рублей и долларов). Посмотрите, как изменились значения показателей эффективности проекта.

Теперь рассчитайте ставку дисконтирования с использованием модели средневзвешенной стоимости капитала (вкладка WACC). Задайте для рублей и долларов: Налог на прибыль 20%, Доля заемного капитала 40%, Доля обыкновенных акций 60%. Стоимость заемного капитала: рубли 30%, доллары 10%. Посмотрите, как из- менились значения показателей эффективности проекта.

4. Построение графиков

Для построения графиков откройте окно Графики в разделе Результаты.

Добавим новый график Аккумулированные объемы продаж, включающий три линии. Выберите пустую строку с названием графика и задайте Название графика Аккумулированные объемы продаж (шт.). На вкладке Описание линий введите На- звание линии Коробка передач. Нажмите кнопку Формула... В окне Формула- Коробка передач найдите строку  $F_x$  Функции и дважды щелкните по функции Ак- кумулировать. Чтобы вставить аргумент для этой функции, щелкните внутри круг- лых скобок. Раскройте Таблицы детализации, затем раскройте Прочие таблицы и щелкните по строке Объем продаж (ед.). Затем выполните двойной щелчок по строке Коробка передач (шт.). У вас должна получиться следующая формула

Аккумулировать(Детализация.Объем продаж (ед.).Коробка передач(шт.))

Закройте окно, нажав кнопку ОК. По аналогии создайте описание для линий Подвеска - Основной вариант(шт.) и Подвеска - Дополнительный вариант(шт.).

Просмотрите полученный график.

### **Лабораторная работа No4 Анализ инвестиционных проектов средствами Project Expert с использованием программы What-if анализа**

*Цель. Выполнить анализ бизнес-плана инвестиционного проекта «Извещатель» для различных вариантов его реализации.* 

*Задание* 

*1.Разработать различные варианты бизнес-плана инвестиционного проекта «Извещатель».* 

*2.Провести анализ проекта для различных вариантов.* 

*3.Проанализировать влияние развития компании на ее стоимость.* 

Основные сведения

В состав программной системы инвестиционного анализа Project Expert 7 Profesional входит программа What-if, позволяющая выполнить совместный анализ различных вариантов реализации инвестиционного проекта.

Приложение What-if может применяться в следующих случаях:

в качестве базового варианта выбирается существующий проект, а затем создается необходимое количество копий, для каждой из которых описываются варьируемые параметры и диапазон их изменений;

можно сравнивать показатели различных проектов при условии, что они име-ют одинаковые длительности и валюты.

Приложение "What-if анализ" /Project Expert реализует сценарный подход и позволяет провести сравнение различных вариантов проекта (либо разных проектов) по всем итоговым таблицам, таблицам финансовых показателей и эффективности инвестиций, таблицам детализации и пользователя, используя для отображения абсолютные либо относительные отклонения. В качестве базового варианта выбирается существующий проект, а затем создается необходимое количество копий, для каждой из которых описываются варьируемые параметры и диапазон их изменений. Можно сравнивать показатели различных проектов при условии, что они имеют одинаковые длительности и валюты. При создании проекта задачей аналитика является поиск наилучшего варианта развития. В Project Expert можно произвести анализ альтернативных решений - исследование сценариев развития компании с целью выбора наилучшего решения из имеющихся альтернатив – и отобрать оптимальные варианты стратегии развития бизнеса. Для создания нового варианта достаточно варьировать значения факторов, способных повлиять на финансовые результаты. В итоге, не производя реальных затрат, появляется возможность оценить и проанализировать последствия и результаты планируемых решений. Есть возможность создать любое число вариантов развития и провести их сравнительный анализ не только по финансовым показателям и показателям эффективности инвестиций, но и по всему спектру данных финансовых отчетов, таблиц пользователя, детализации и анализа вариантов. Приложение дополнено таблицами многовариантного анализа - модификацией таблиц пользователя, в которой можно использовать итоговые таблицы и детализацию всех вариантов проекта. Позволяет выбрать оптимальный сценарий развития.

Инструмент What-If, таким образом, позволяет оценить риски проекта. Если проект становится проблемным, то необходимо либо отказаться от него, либо найти способы повышения его «защищенности» от неблагоприятных воздействий.

Технология работы 1. Создание различных вариантов бизнес-плана «Извешатель» Запустите программу Project Expert и откройте ранее разработанный бизнес- план «Извещатель». Сохраните его под новым именем, добавив в имя файла указание, что это вариант, предполагающий снижение сбыта готовой продукции (например, имя файла может быть Извещатель (Петров) снижение сбыта.рех).

Внесите в данный вариант бизнес-плана следующие изменения - в окне План сбыта с помощью кнопки Быстрый ввод... задайте значения параметра V-плановый объем продаж 600 шт. для набора извещателей А и 800 шт. для набора извещателей В.

В окне Займы с помощью кнопки Дефицит... можно убедиться, что в этом случае в строке Баланс наличности на конец периода наблюдается некоторый «избыток» денежных средств. Уменьшите размер кредита таким образом, чтобы соблюдалось условие финансовой реализуемости проекта.

Созлайте еще один вариант проекта, прелполагающий более высокий уровень сбыта, и сохраните его с соответствующим именем. В данном варианте бизнес-плана задайте параметр Vплановый объем продаж 1000 шт. для набора извещателей А и 1200 шт. для набора извещателей В. Так как в результате этих изменений данный вариант проекта стал финансово нереализуемым, поэтому соответствующим образом увеличьте размер кредита.

Завершите работу с программой Project Expert и запустите программу What-if & Plan-fact. Создайте новый проект для анализа вариантов, задав Название Извещатель (анализ вариантов). В качестве имени файла задайте, например, Извещатель (Петров, анализ вариантов).pvn.

Чтобы задать различные варианты реализации проекта «Извещатель», в разделе Проект нажмите кнопку Список проектов. В окне Варианты проекта нажмите кнопку Добавить. В окне Добавить вариант выберите базовый вариант проекта. Автоматически сформировалось Название варианта Вариант 1. Замените его на Вариант 1 (базовый).

Чтобы добавить вариант с падением продаж, нажмите кнопку Добавить, а затем в качестве Характеристики варианта установите переключатель Файл Project Expert. Нажмите кнопку Пролистать и выберите соответствующий файл Project Expert. Измените название варианта на Вариант 2 (снижение сбыта).

Самостоятельно добавьте Вариант 3 (увеличение сбыта).

В окне Валюта проекта (кнопка Валюта) задайте Курс на момент начала проекта 1 \$US= 55 py<sub>6</sub>.

В окне Настройка расчета на вкладке Детализация установите флажки Анализ безубыточности, Доходы участников и Разнесение издержек и нажмите кнопку Включить все.

В окне Отображение данных на вкладке Масштаб задайте , что первый год проекта отображается по месяцам, второй год – по кварталам, а далее – по годам. На вкладке Итоговые таблицы задайте Валюта итоговых таблиц рубли.

2. Анализ различных вариантов бизнес-плана «Извещатель» Перед просмотром результа-

тов необходимо выполнить расчет всех вариантов проекта (кнопка Расчет (F9) [21]. На вкладке Результаты нажмите кнопку Эффективность инвестиций. Обратите внимание, что на панели ин-

струментов стали доступны кнопки Показать первый вариант (Ctrl+F5) 1, Показать второй ва-

риант (Ctrl+F6), Показать разницу (Ctrl+F7)  $\boxed{ \boxed{ \boxed{1} \boxed{1} }$ , Показать разницу в процентах (Ctrl+F8). Выбор вариантов осуществляется с помощью двух списков на панели инструментов. Сравните показатели эффективности для различных вариантов проекта.

На вкладке Графики можно наглядно сравнить основные показатели эффективности (NPV, PB, IRR) для различных вариантов. Для одного из графиков задайте объемный тип графика и, используя кнопку Настройка 3D, самостоятельно отрегулируйте внешний вид графика.

Добавим средствами программы What-if еще два варианта проекта – 1) снижение цен и 2) рост цен. Нажмите кнопку Список проектов и добавьте Вариант 4 (снижение цен). Установите переключатель Отклонения от базового варианта и нажмите кнопку Добавить в нижней части окна. Укажите, что цена продажи набора извещателей А снизится на 10%, а для набора извещателей В цена снизится на 5%.

Самостоятельно добавьте Вариант 5 (рост цен). Задайте, что цены для всех продуктов увеличатся на 10%.

С помощью графиков можно наглядно убедиться, как меняется эффективность инвестиций при различных варианта реализации проекта.

Обратите внимание, что вариантов 4 и 5, созданных средствами программы What-if, мы не можем проверить условие финансовой реализуемости проекта и, соответственно, не можем спланировать меры по обеспечению финансовой реализуемости.

Имитационное моделирование позволяет проанализировать влияние проекта развития фирмы на ее стоимость. Оценка стоимости бизнеса в Project Expert с применением различных подходов позволяет учесть особенности функционирования фирмы в прогнозный и постпрогнозный периоды (рис.7).

Рассматриваемый программный продукт позволяет при определении стоимости бизнеса в прогнозный период методом дисконтированных денежных потоков применять различные подходы к определению ставки дисконтирования (модели CAPM,CCM,WACC). Оценка бизнеса зависит от выбранного метода и от ставки дисконта.

На основе анализа существующих методов оценки рисков было предложено для учета рисковых факторов, оказывающих существенное влияние на эффективность проекта, таких как производственные, страновые, строительные и другие, задействовать, «метод корректировки», предполагающий корректировку некоторой базовой ставки дисконта, которая считается безрисковой. При этом, задействуется метод факторного анализа. Согласно ему, каждый фактор риска, необходимый к учету при анализе проекта, определяется исходя из разложения его на составляющие, от которых будет зависеть его величина.

С помощью вкладки оценка стоимости бизнеса проанализировать различными подходами стоимость компании в прогнозный и постпрогнозный период. Сделать выводы.